### **SONY** パーソナルコンピューター VGC-JS\_3シリーズ クイックセットアップガイド

# 準備1 付属品を確かめる

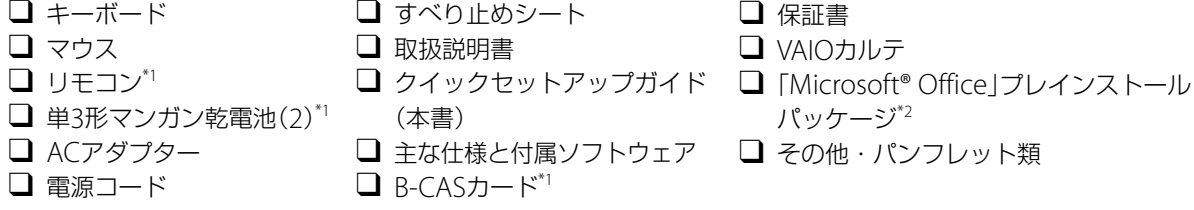

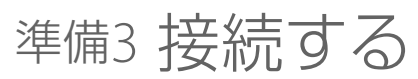

お客様の選択された商品や仕様によって、本体のデザインが異なる場合があります。

**1** キーボードを接続する

\*1 地上デジタルチューナー搭載モデルに付属

\*2 付属するソフトウェアは、お使いの機種により異なります。また、付属されない機種もあります。

(もっと詳しく 本機取扱説明書の「本機をセットアップする」-「準備1 付属品を確かめる」をご覧ください。

準備2 設置する

## 設置場所

● 電源コンセントの近くに設置してください。

## 設置時のご注意

次のことをお守りください。

- スタンド部を持たないでください。破損のおそれがあります。
- 本機を持ち上げるとき、液晶ディスプレイのパネル部分へ衝撃を加えないようにご注意ください。
- 持ち運ぶときは、衣類やベルト等で液晶ディスプレイ等にキズがつかないようにご注意ください。
- 持ちかたによっては、転倒するおそれがありますので、本機を持つときには、イラストと同じように持って設置してください。

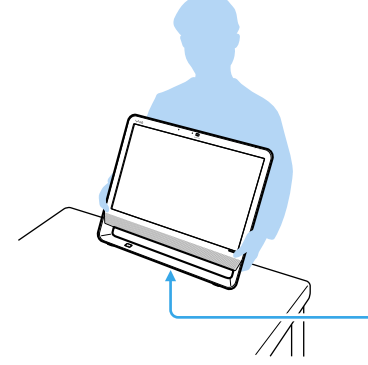

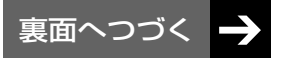

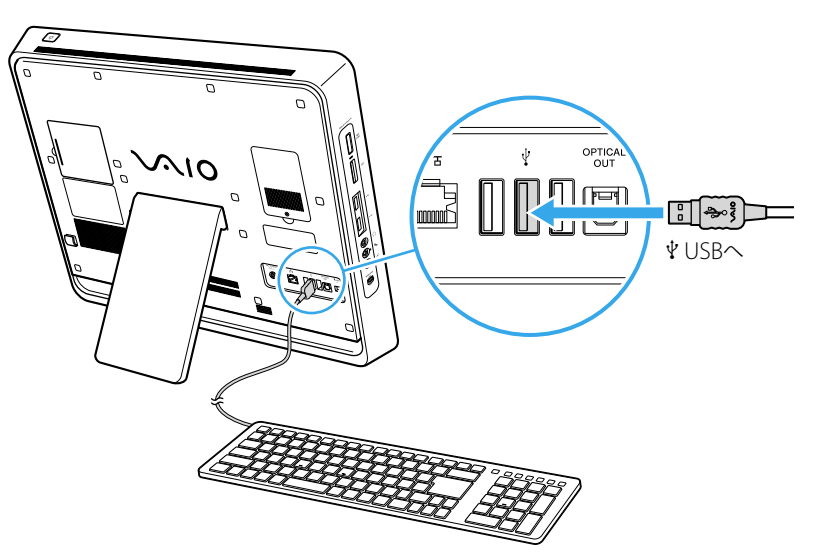

(もっと詳しく● 本機取扱説明書の「本機をセットアップする」ー「準備3 接続する」をご覧ください。

本機を置くときは、 衝撃が加わらないように静かに置く。

## **2** マウスを接続する

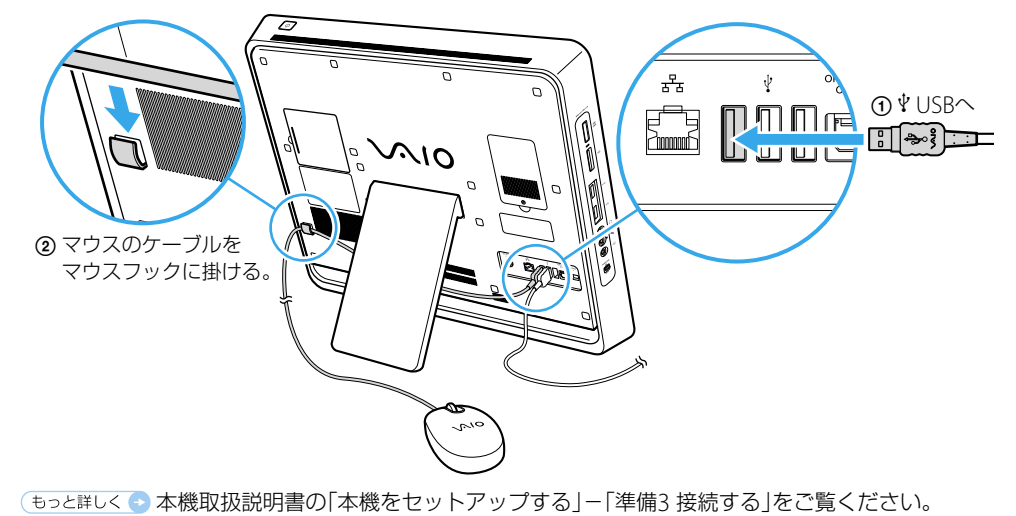

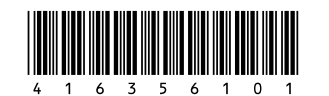

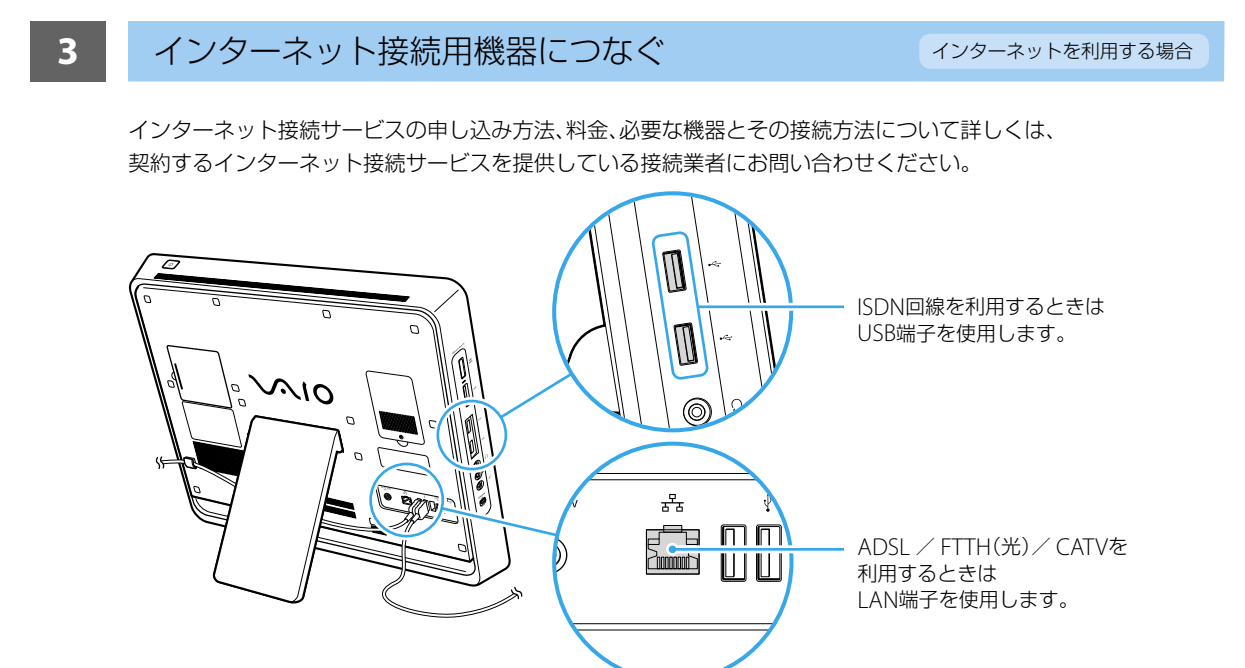

# ■ 4 B-CASカードを入れる(地上デジタルチューナー搭載モデル) テレビを見る場合

「もっと詳しくい本機取扱説明書の「本機をセットアップする」ー「準備3 接続する」をご覧ください。

B-CASカード挿入口のカバーをはずす。

VAIO オーナーメードモデルをご購入された場合は、地上デジタル チューナーを搭載していないモデルでもB-CASカバーが付いていま す。ただし、カバーを開いたり挿入口を使用することはできません。

#### B-CASカードを挿入する。

**●**同封の「ビーキャス(B-CAS)カード使用許諾契約約款」をお読みになり了解されたうえで、B-CASカードをはがす。 2 矢印のある面を本機後面側にして矢印の方向に挿入する。

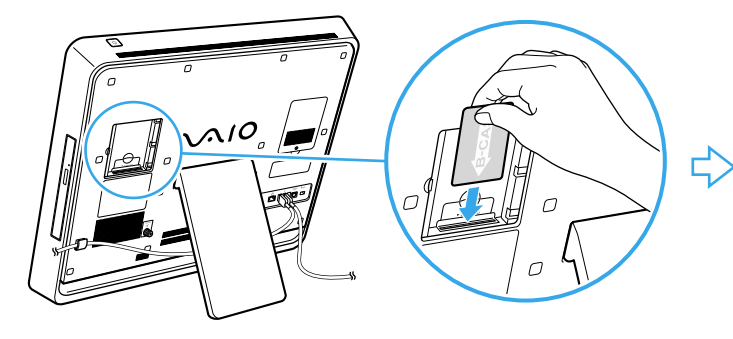

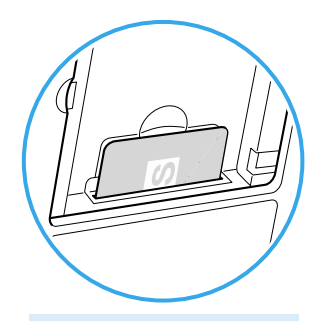

B-CASカードは確実に奥まで 挿入してください。

B-CASカード挿入口のカバーをつける。

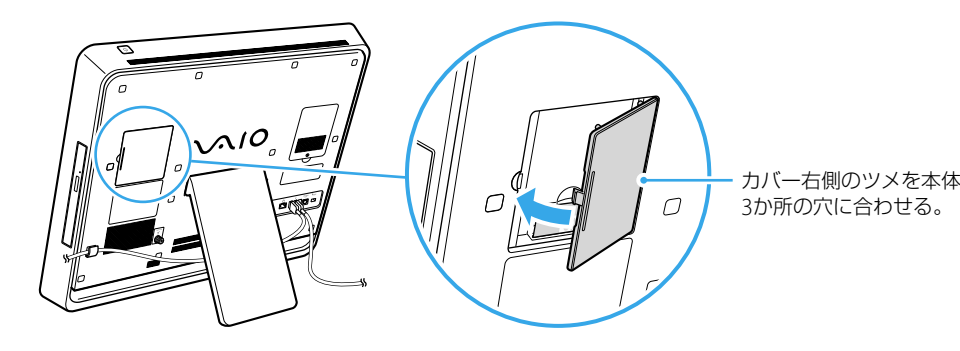

**5 アンテナに接続する(地上デジタルチューナー搭載モデル)** テレビを見る場合

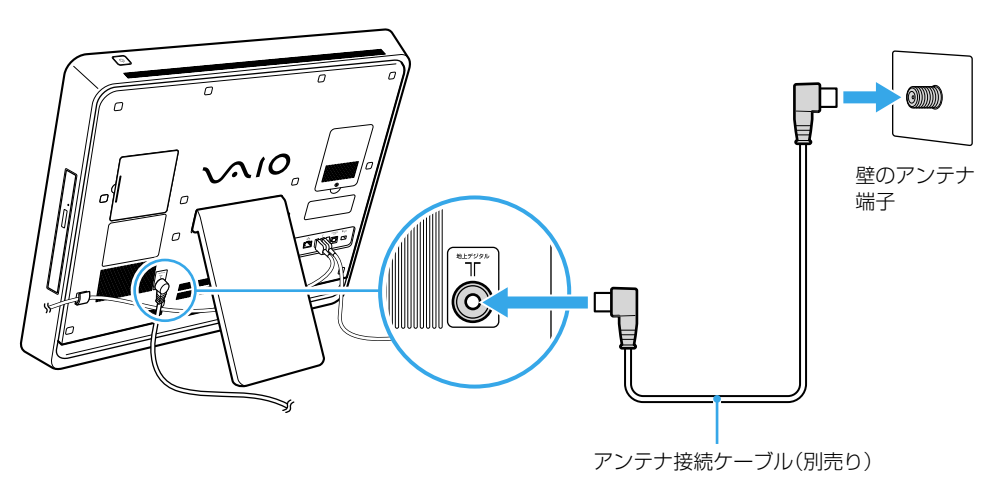

(もっと詳しく●)本機取扱説明書の「本機をセットアップする」ー「準備3 接続する」をご覧ください。

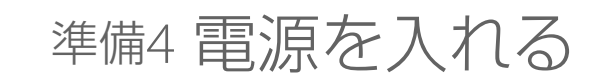

# 準備5 Windowsを準備する

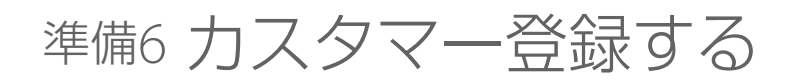

# 準備7 重要情報を自動的に入手する

(電源)ボタンを押して電源を入れてください。

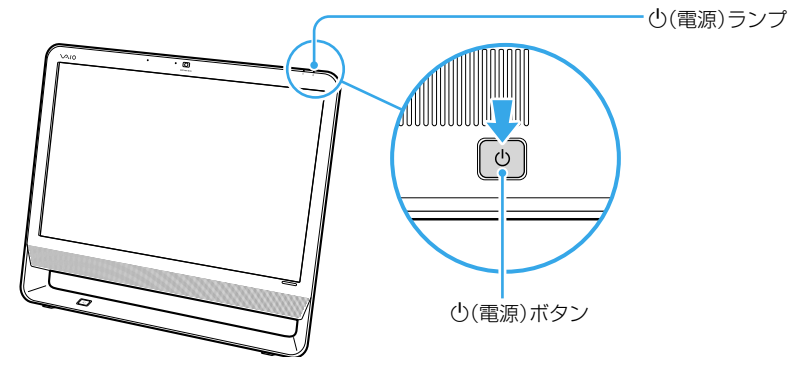

画面の指示に従って、Windowsをセットアップしてください。 ご使用いただいている機種によっては、OSの名称が異なることがあります。

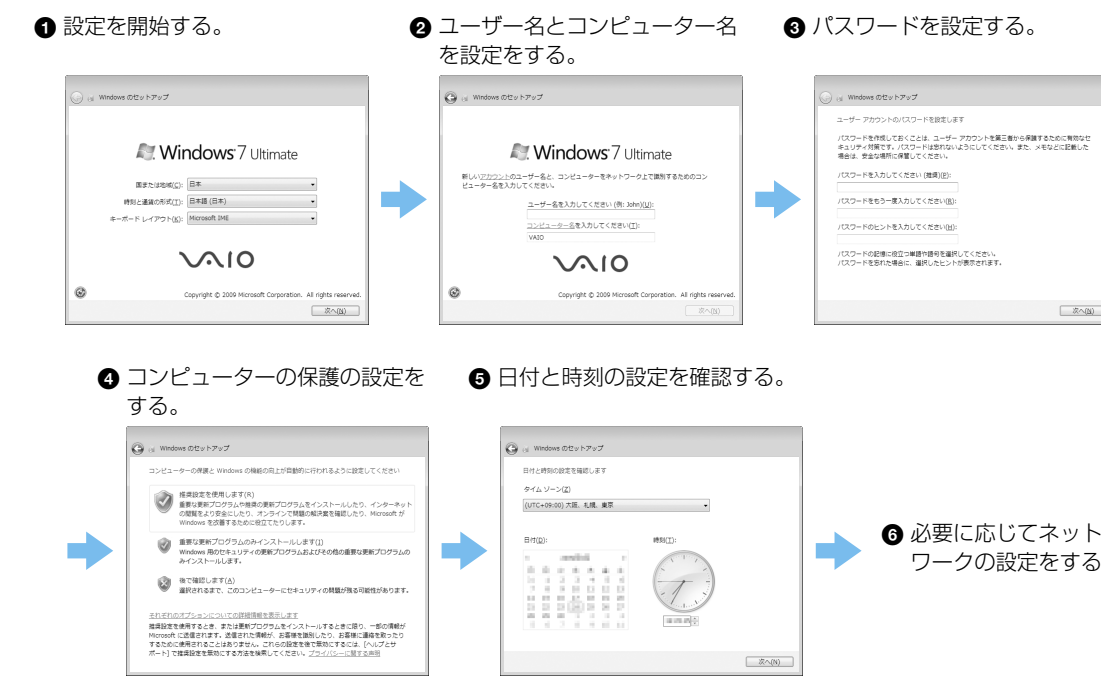

ワークの設定をする。

**● 「VAIO Update」の設定を行う。** (スタート)ボタン-[すべてのプログラム]- [VAIO Update 4] - [VAIO Updateの設定]をク リックし、画面の内容を確認して設定を行う。

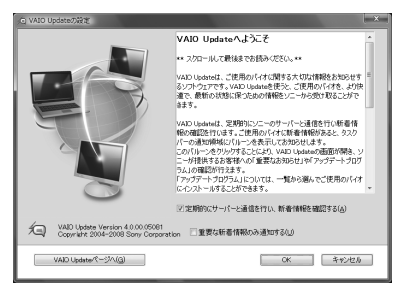

画面の指示に従って、ソニーへのカスタマー登録を 行ってください。 VAIOカスタマー登録は、インターネット経由で行うこ とができます。

> **❷ 「VAIO Update」を利用する。** 通知領域に表示されるVAIO Updateのアイコンを クリックし(バルーンが表示されている場合は、バ ルーンをクリックし)、重要なお知らせの確認やアッ プデートを行う。

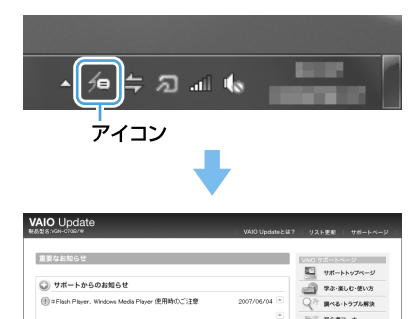

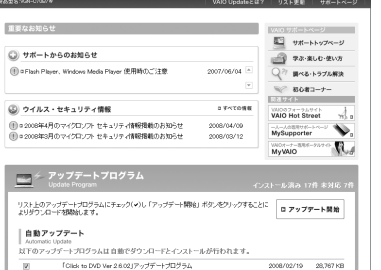

(もっと詳しく● 本機取扱説明書の「本機をセットアップする」ー「準備7 重要情報を自動的に入手する」をご覧ください。

(スタート)ボタン-[すべてのプログラム]-[VAIO オンラインカスタマー登録]をクリックする。

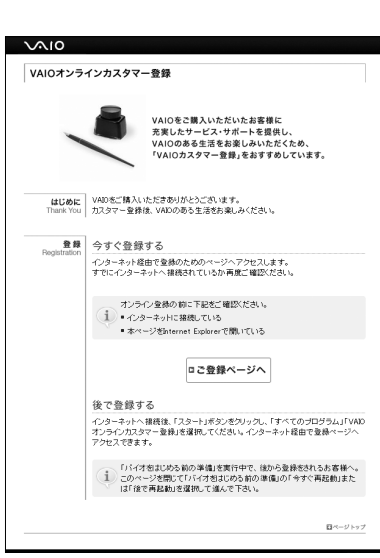

(もっと詳しく● 本機取扱説明書の「本機をセットアップする」ー「準備6 カスタマー登録する」をご覧ください。

画面の指示に従って、「VAIO Update」を利用できるよ うにしてください。

「VAIO Update」とは、「重要なお知らせ」や「アップデー トプログラム」を定期的にお知らせするソフトウェア です。

本機取扱説明書の「本機をセットアップする」-「準備5 Windowsを準備する」をご覧ください。

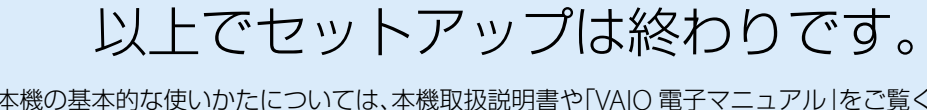

-<br>ザー アカウントのパスワードを設定します パスワードを作成しておくことは、ユーザー アカウントを第三者から保護するために有効なセ<br>キュリティ対策です。パスワードは恐れないようにしてください。また、メモなどに記載した<br>場合は、安全な場所に保管してください。 .<br>ワードを入力してください (推奨)(<u>P)</u> .<br>ワードをもう一度入力してください(B): .<br>ワードのヒントを入力してください[H]: パスワードの記憶に役立つ単語や語句を選択してください。<br>パスワードを忘れた場合に、選択したヒントが表示されます。

本機の基本的な使いかたについては、本機取扱説明書や「VAIO 電子マニュアル」をご覧ください。

# 準備3 接続する(つづき)

- 6 画面の指示に従って、以下の設定を行う。
- 「地域設定」画面
- お住まいの地域を選択し、郵便番号を7桁で入力してから、 [次へ]をクリックします。
- 「チャンネルスキャン」画面 [開始]をクリックします。

(もっと詳しく●)本機取扱説明書の「本機をセットアップする」-「準備8 テレビの設定を行う」をご覧ください。

■ チャンネルスキャンの結果を確認し、「次へ]をク リックする。

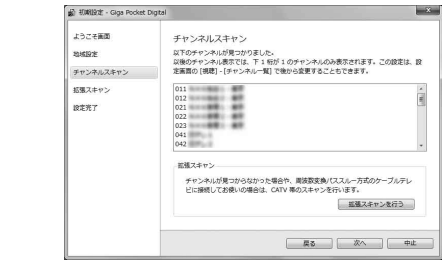

● 設定完了画面が表示されたら、[終了]をクリックす る。

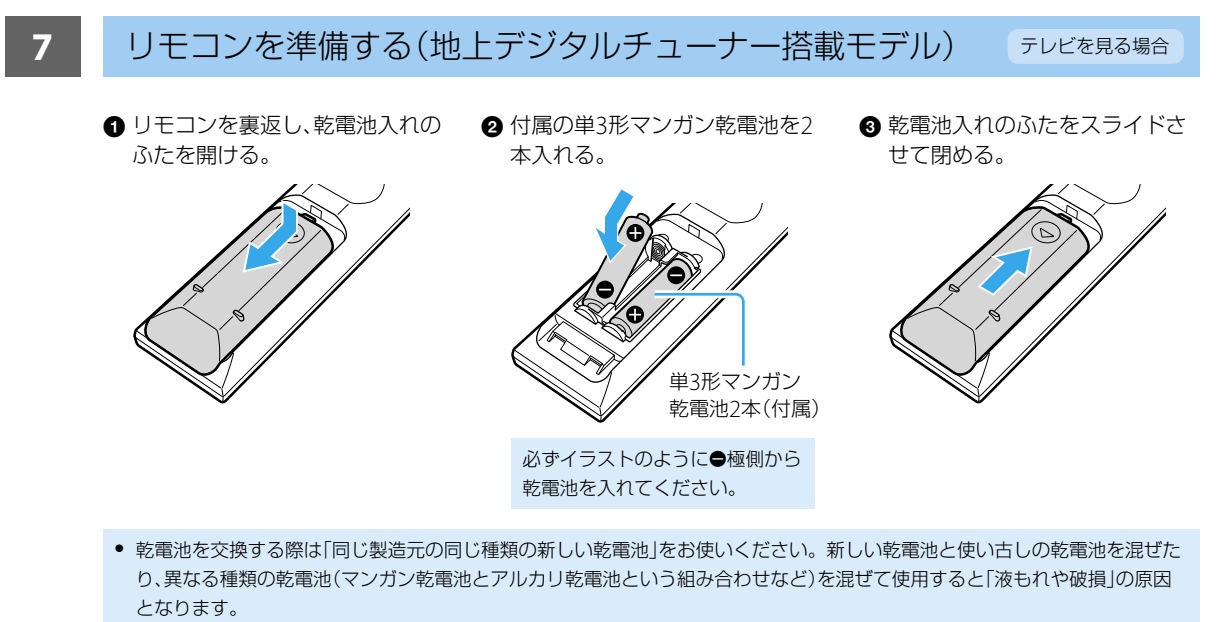

 残量が少なくなった乾電池は速やかに交換してください。電池容量がなくなったあとも機器に入れたままにしておくと液もれ を起こす原因となります。

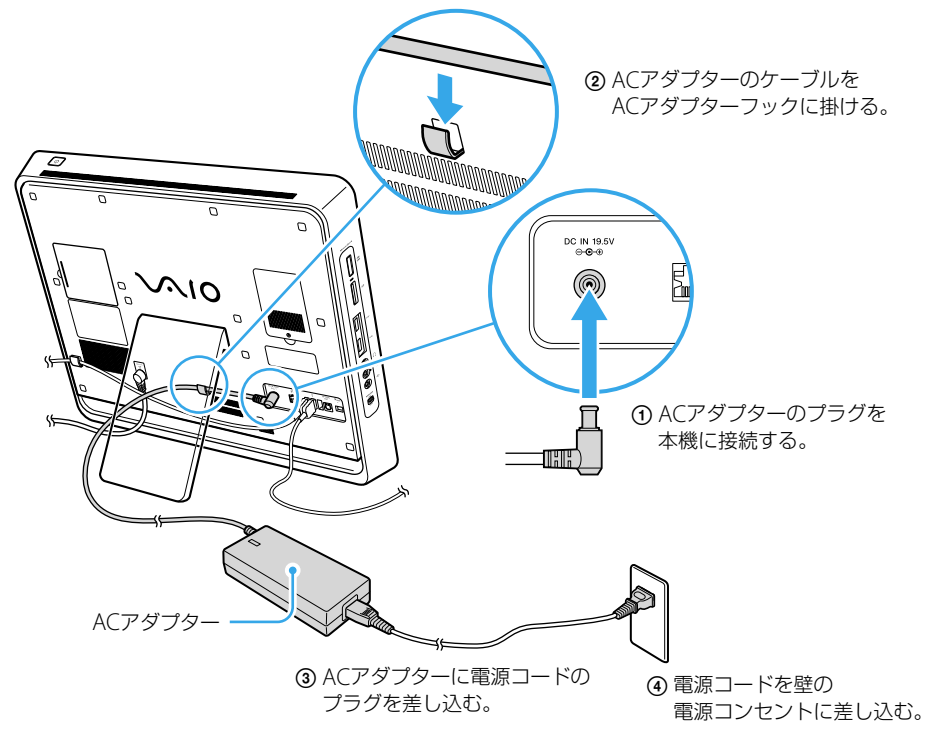

(もっと詳しくい本機取扱説明書の「本機をセットアップする」ー「準備3 接続する」をご覧ください。

### **6** ACアダプターを接続する

お使いの機種により、ACアダプターの形状が異なる場合があります。

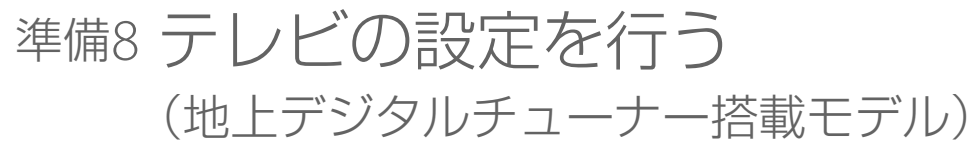

画面の指示に従って、本機でテレビを利用できるよう にしてください。

- (スタート)ボタン-[すべてのプログラム]- [Giga Pocket Digital テレビを見る]をクリックし、 「Giga Pocket Digital」ソフトウェアの初期設定画 面を表示する。
- **2** アンテナ接続やB-CASカードの挿入を確認し、[次 へ]をクリックする。

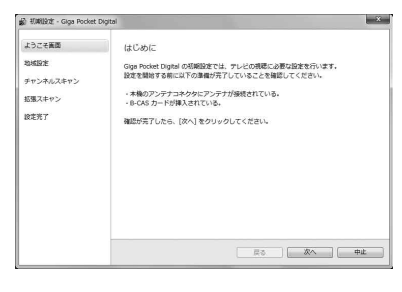

「VAIO オリジナル機能の設定」画面が表示された場合は、画 面の指示に従って設定してください。

表示されない場合は、すでにVAIO オリジナル機能の設定が 完了しています。